Get eBooks from Cloud Library for

# **Kindle Fire/HD/HDX**

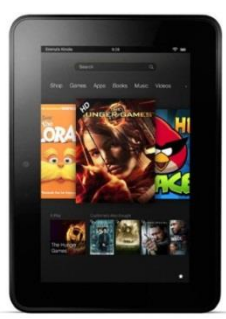

*(3M ebooks are not compatible with black-and-white Kindles)*

Please note that it is not possible to download the 3M Cloud Library app through the Kindle's App Store. Instead, you must download it directly from 3M Cloud Library's website: [www.3m.com/us/library/eBook/kindle.html.](http://www.3m.com/us/library/eBook/kindle.html) Once you have brought up this site on your device, follow these steps:

## **Turn on the option to install 3rd party apps:**

#### **Original Kindle Fire**:

1. Go to the **Settings** menu -  $\bullet$  - at the top of the screen. If you don't see this image, swipe down from the top and tap **More**.

- 2. Tap **Device** (you may need to scroll down to see the word).
- 3. Tap **On** beside the words **Allow Installation of Applications from Unknown Sources**.

#### **Kindle Fire HD:**

- 1. Swipe down from the top of the screen.
- 2. Tap **More**.
- 3. Choose **Settings** then **Device**.
- 4. Scroll down to **Allow Installation of Applications from Unknown Sources**. Tap **On**.

#### **Kindle Fire HDX:**

- 1. Tap **Apps** at the top of the screen.
- 2. Tap **Settings**  $\mathbf{Q}$
- 3. Tap **Applications**.
- 4. Go to **Apps from Unknown Resources**. Tap **On**.
- 5. Tap **OK** on the warning window.

#### **Next, Install the 3M Cloud App:**

- 1. Tap **Web** on your Kindle. This will take you back to 3M Cloud Library's website.
- 2. Tap **Download App**, then tap **Confirm**.
- 3. Tap **Download Complete**, then tap **Install**.
- 4. When you see the message that the app has been installed, tap **Done**.

5. Tap **Home** - . The 3M Cloud Library app will appear on your carousel. Tap the app to open it. **Regular Kindle Fire:** A little number will appear in a circle on the top left corner of the screen. Tap the number and follow the instructions.

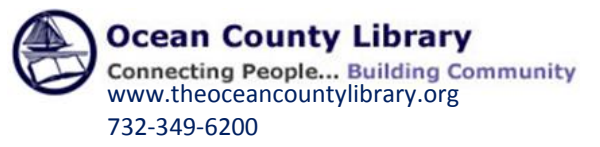

## **When You Open the App for the First Time:**

- 1. On the **Welcome** screen, tap **Connect to Your Library**. Scroll down to New Jersey and tap the name of the state.
- 2. Tap **Ocean County Library**. Type in your library card number and the password that you use to reserve items at the library and tap **Connect to Your Library**.
- 3. On the Legal Terms screen, tap **Accept**.

**Once you've logged in, your library account information is saved on the device. To log out tap the** 

**Menu button - - n the top left corner of the screen. Next, tap Settings and then Log Out of Account.**

### **Search for, Check Out and Download eBooks**

Go to the **Menu**  $\equiv$  - on the top left corner of the screen. Tap **Featured** to view special categories of books (i.e. – Most Popular) or **Browse** to look through particular genres (i.e. – Mystery). You can also tap the **Search** button  $\frac{1}{2}$  - on the top right side of the screen to locate books by title, author, or subject. *[You can check out 3M eBooks from the Ocean County Library catalog, but will still need to download them to your device using the 3M app.]*

Once you find a book, tap the book cover then tap **Borrow**. The book downloads and opens automatically. It can be accessed again by going to the **Menu** and then tapping **My Books**.

The book expires in 21 days. To return it early, tap the **Menu** button and then tap **My Books**. Tap <sup>to</sup> to the right of the titles. Next, tap the white space next to the book that you want to return. Tap **Return**. When the confirmation screen appears, tap **Yes**.

If the book is not available, select **Put on Hold**. To receive email notification when the book is available, go to the **Menu** and then tap **Settings**. Check the box beside the words **Email Notification** and then enter your email address. When notified by email, **you have 72 hours to check out the book**.

For technical assistance, tap the **Menu** button. Tap **About** and then tap **Library Support**.

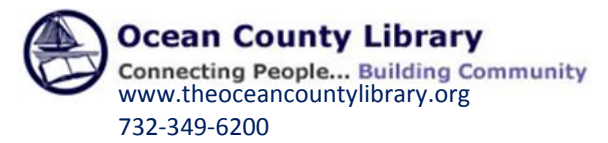